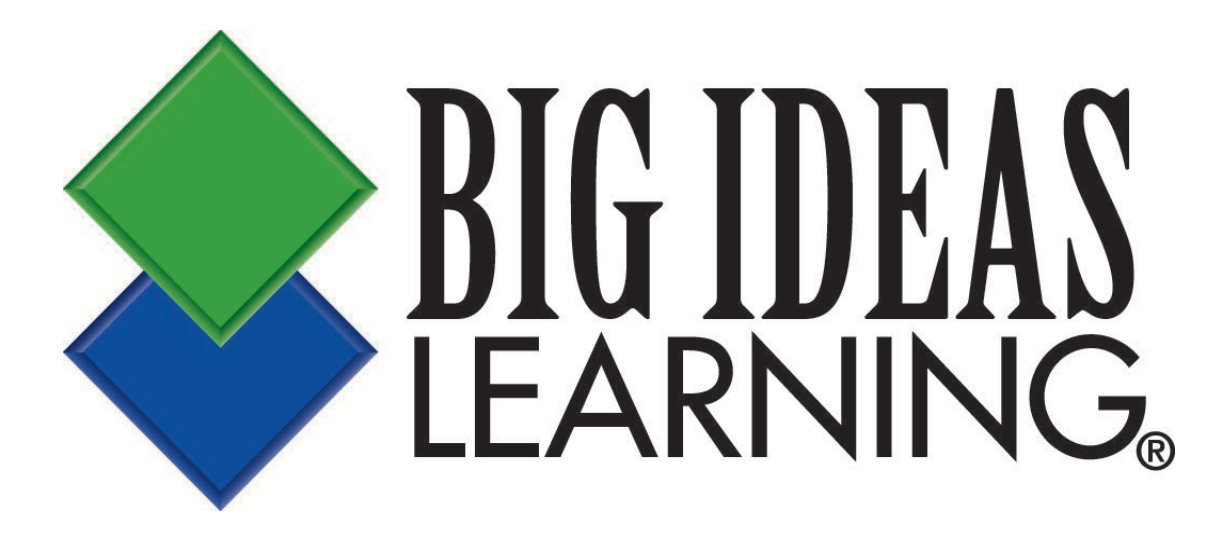

## **Online Learning Platform Teacher Self-Registration Guide**

**www.bigideasmath.com**

Do not duplicate or distribute without written permission from Big Ideas Learning, LLC. Big Ideas Math® and Big Ideas Learning® are registered trademarks of Larson Texts, Inc.

## **How to Self-Register as a Teacher**

To gain access to the *Big Ideas Math* website, you must first register. Visit [www.bigideasmath.com](http://www.bigideasmath.com/) and click on *New to Big Ideas Math?*

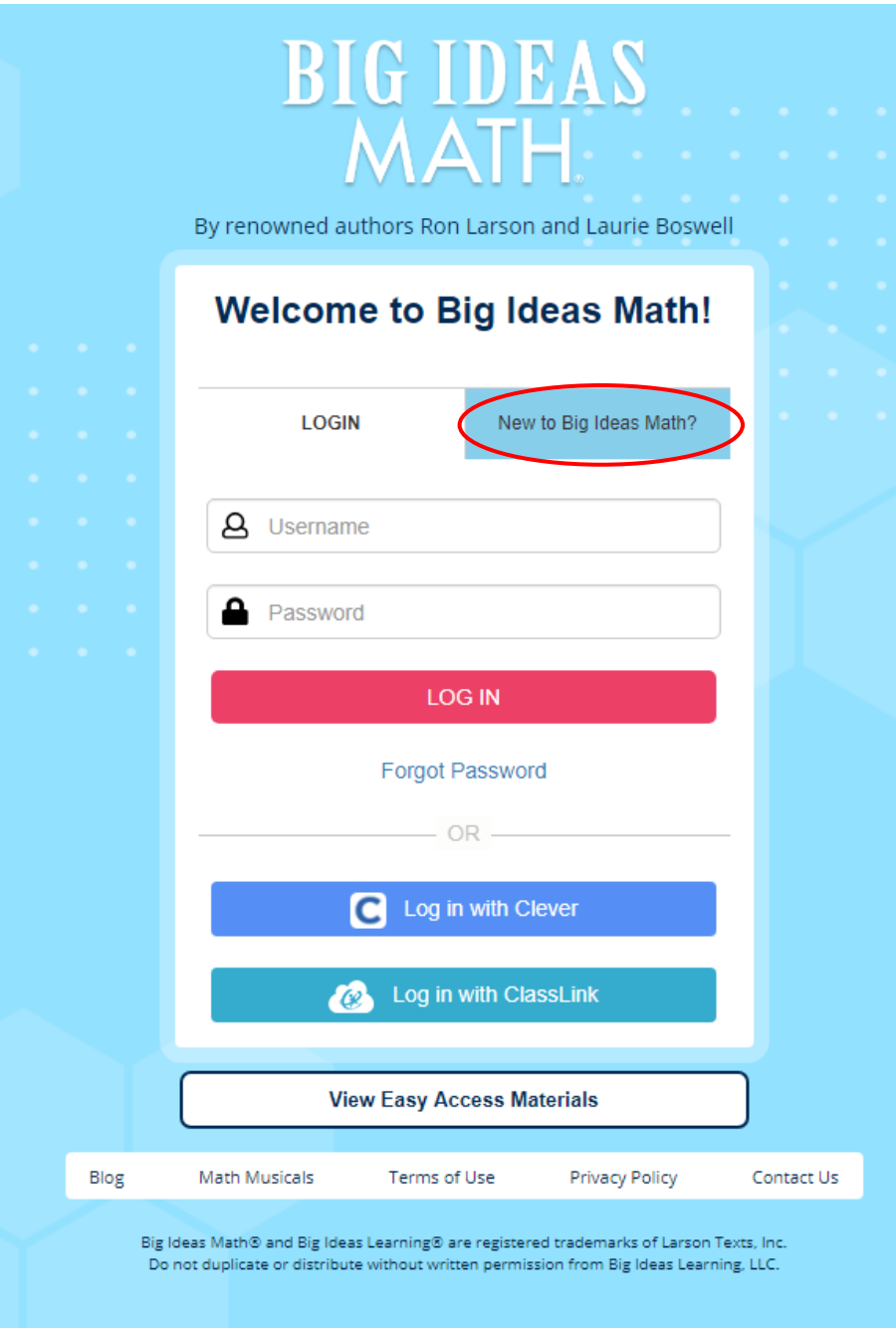

Enter your access code. If you do not have an access code, you should contact your district administrator or curriculum coordinator. After entering your access code, click *Next*.

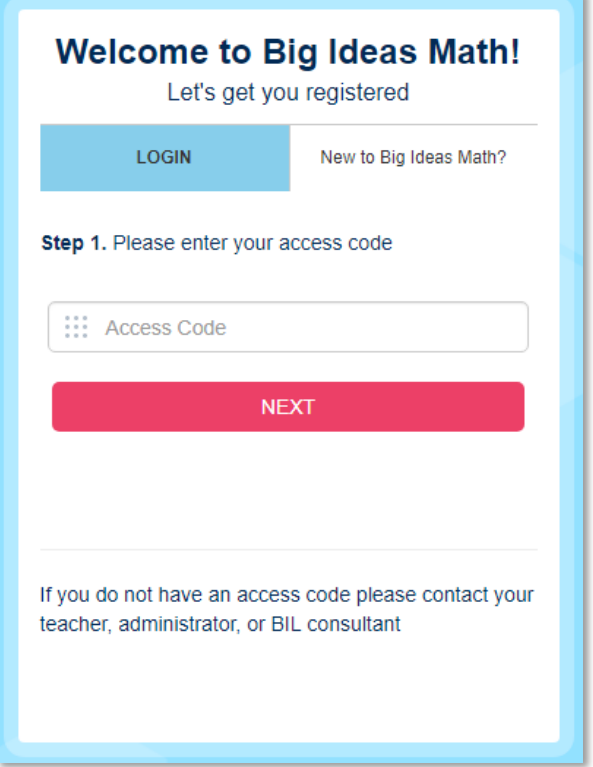

You will be prompted to enter your first name, last name, email address, and a password. After entering the required information, click *Next*.

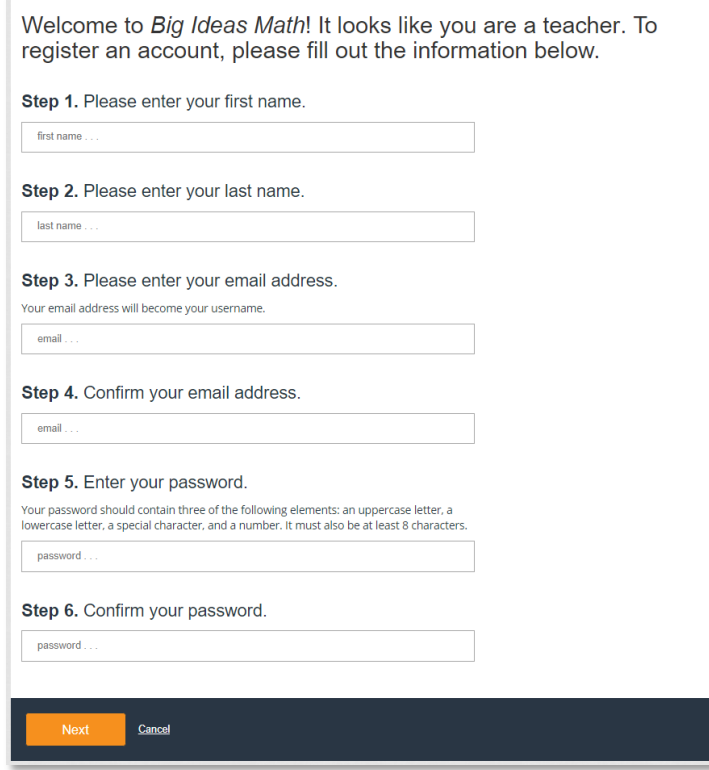

Choose your school under *Available Schools* and click *Click to add*. Once your selection has been moved to the *Added Schools* section, Click *Next*. (If your school is not listed, you may check the "My school is not listed" box and click *Next*.)

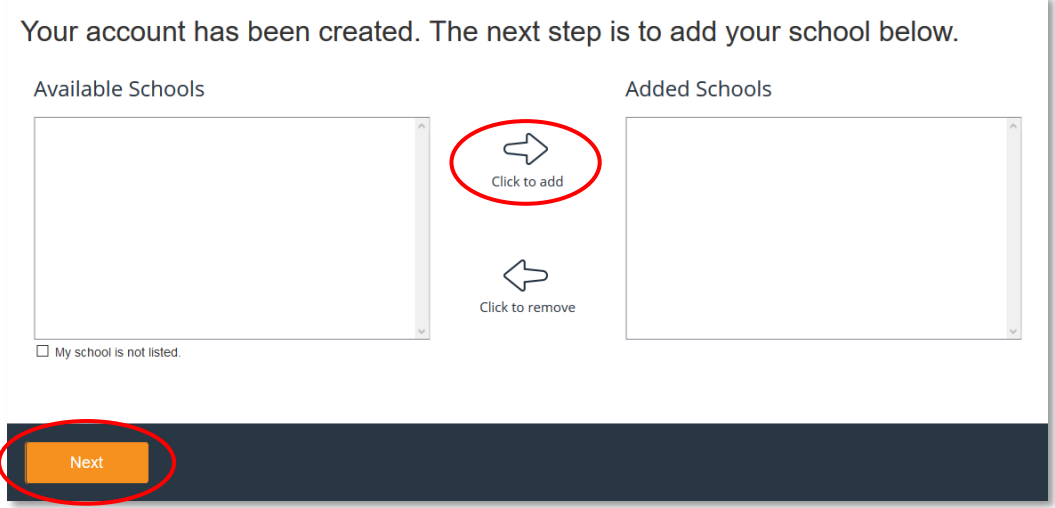

You will get a pop-up message that tells you that you are successfully registered. Click *Log in*.

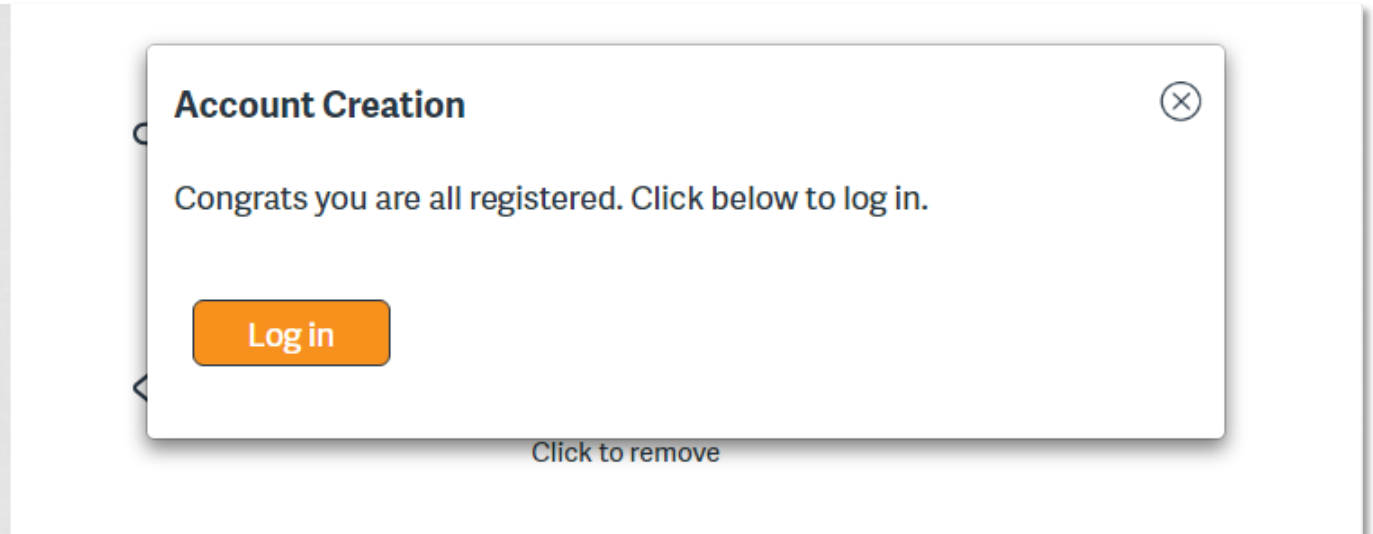

You will be sent to the login screen. Enter your email address/username and password, and click *Log in*.

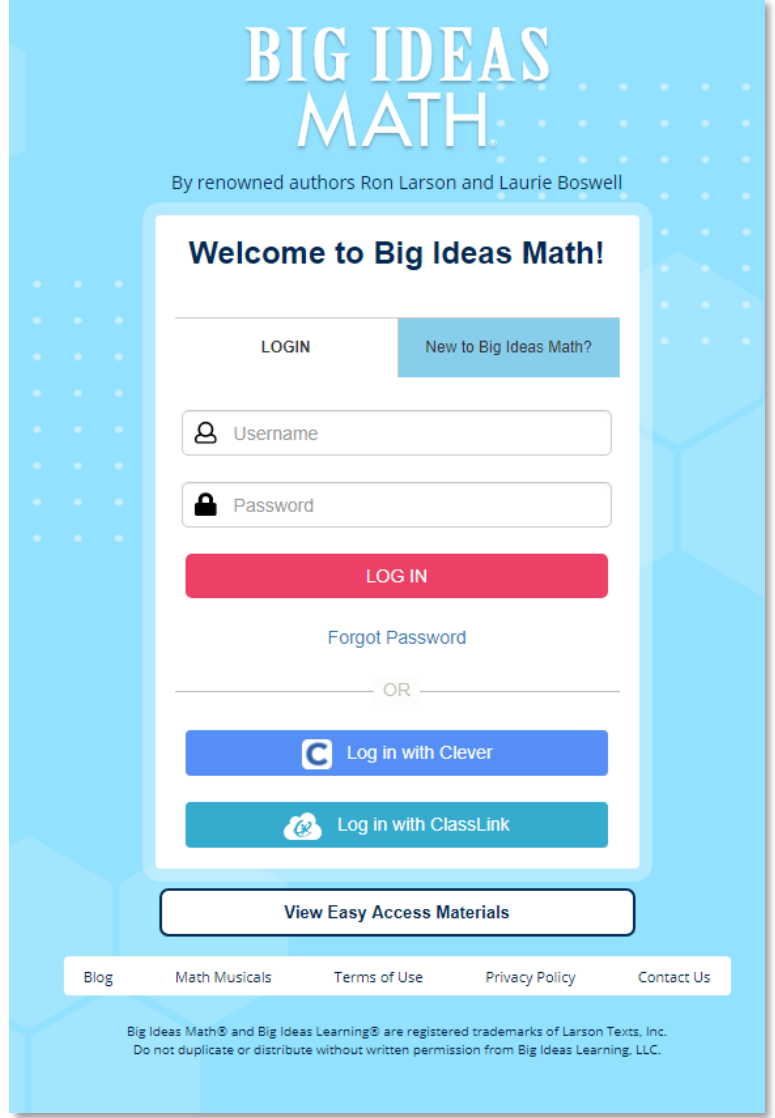

After you log in, you will be prompted to create a class. Click *Get Started*.

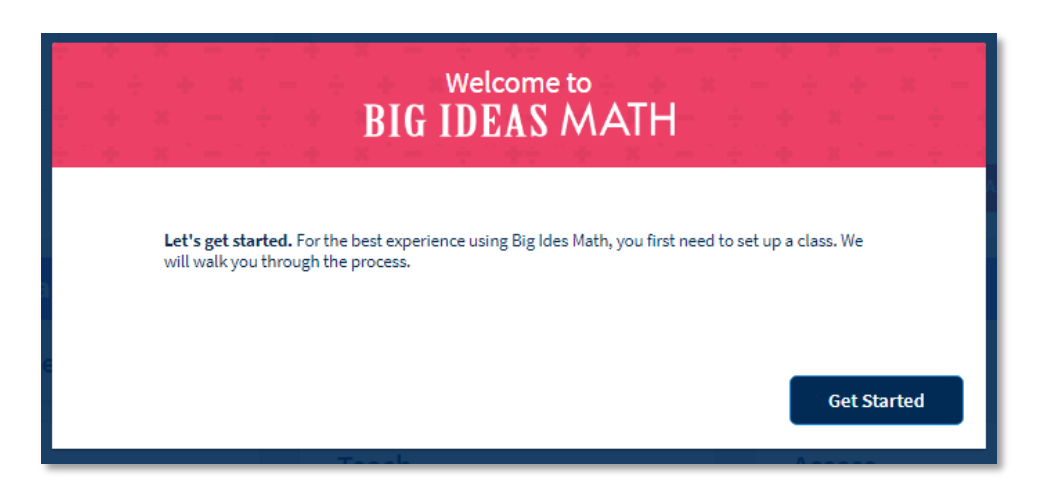

Create a class name, choose a grade level, select the start date and end date, and choose a book. A period number is optional. Click *Add*.

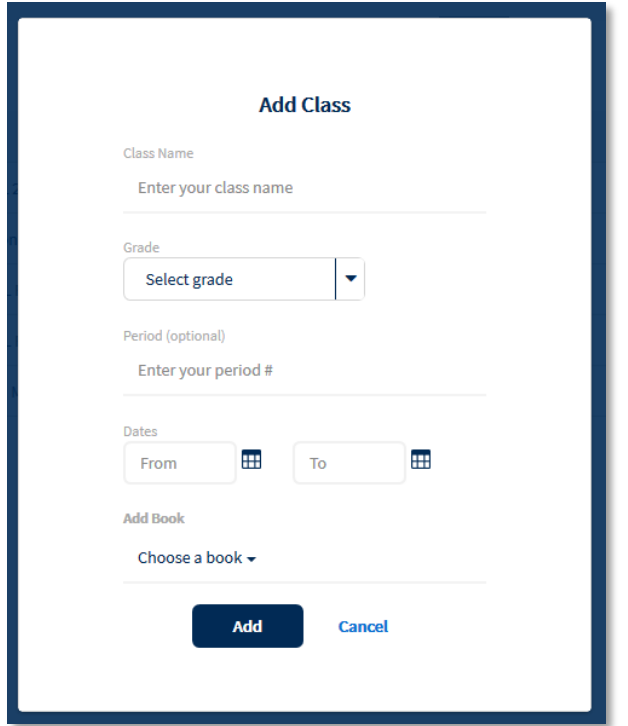

After you create your first class, you will be prompted to launch the *Quick Start Guide* or go to the *Teacher Dashboard*. The Quick Start Guide will provide information on how to navigate the site, add additional classes, add students to your classes, create assignments, and more.

To continue adding classes, go to your Teacher Dashboard and under the *Featured Components* section, click *Class Management*.

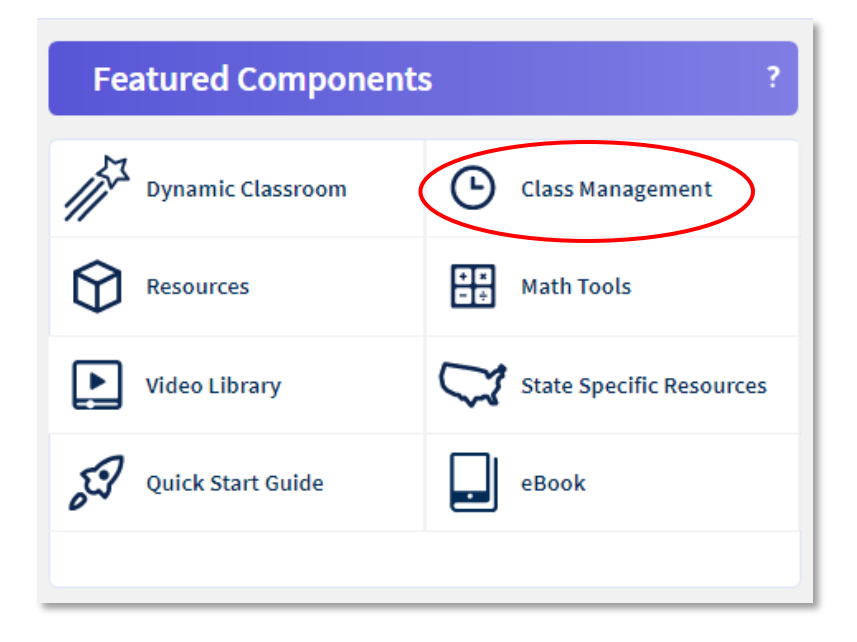

Each class you create will have a unique access code. After you create a class, click on the class name to see the access code. Provide this access code to the students in that class so they can register a new account. Teachers can also add students to the class by clicking *+Add Students.*

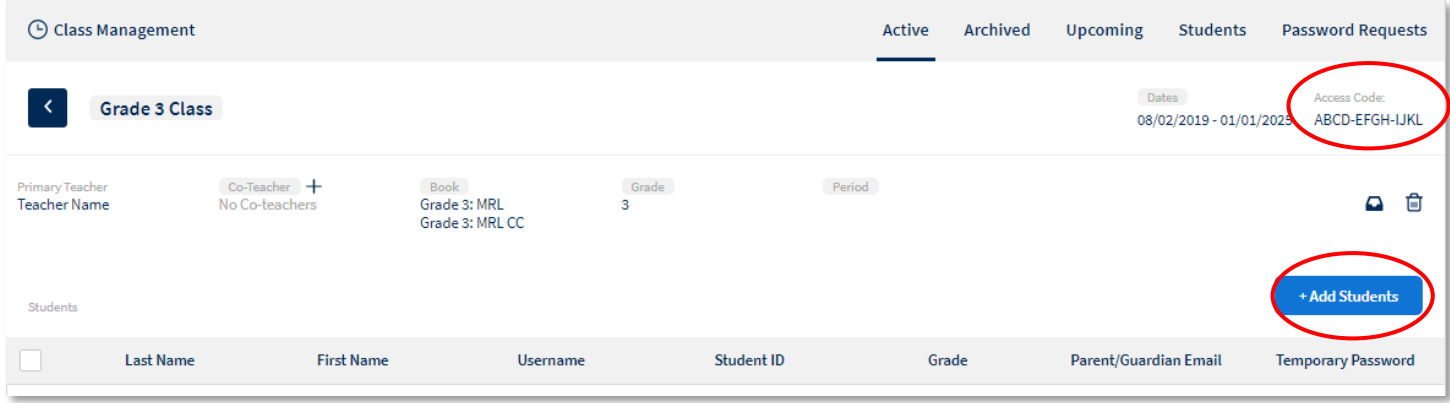

Click [here](https://support.bigideasmath.com/hc/en-us/articles/360025870073-Adding-Students-to-a-Class) for more information on adding students to a class, or visit the Quick Start Guide.

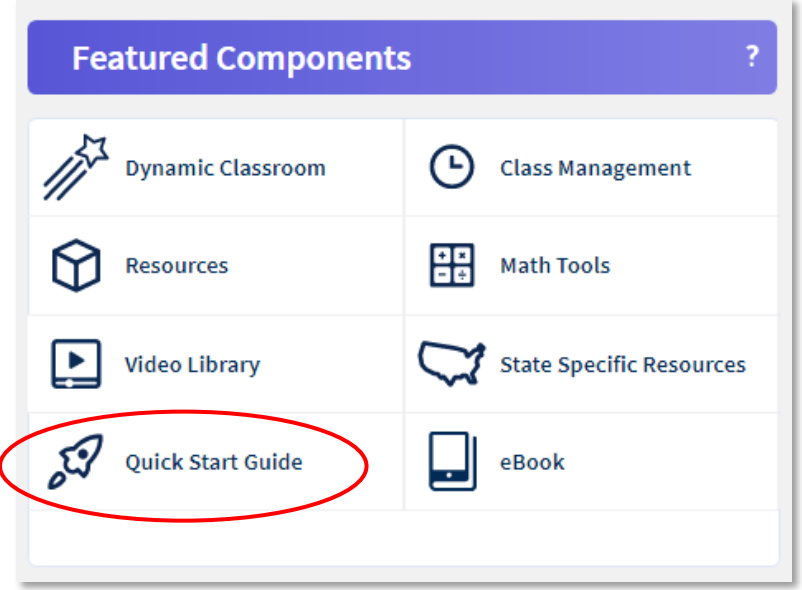

## **Technical Support**

Please visit our [Help Center](https://support.bigideasmath.com/hc/en-us) for FAQs and additional support articles on self-registration. To reach out to a Big Ideas Learning Technical Support representative, please visit our [Contact Us](https://www.bigideasmath.com/external/contact/) page.